# Building Your Website HTML & CSS

This guide is primarily aimed at people building their first web site and those who have tried in the past but struggled with some of the technical terms and processes. It will not take you from a beginner through to becoming an HTML & CSS guru, there are plenty of resources online to help you do that (see the resources page). What is will do is introduce you to the concepts behind building a web site for you to hopefully grab hold of and run with.

# **Deciding how you will build your site**

Before you can start you will need to choose the software you are going to use to build your web site. Depending on your level of experience and aspirations there are three ways for you to build your website:

- HTML editor
- Web building software (aka WYSIWYG)
- Web builder templates

# **Manually code your site using an HTML editor**

Hand coding obviously requires at least a basic knowledge of HTML but benefits from being by far the most flexible option. Although slower to get going than the other two methods, the long term benefits include a greater understanding on how web pages are built and the ability to apply that to your own.

# **Examples:**

- Adobe Dreamweaver
- Microsoft Expression Web
- Notepad++ (free)

Although you will be faced with a blank page when you first start that doesn't mean you have to create everything yourself from scratch. There are so many free resources online (templates, images, scripts...) for you to use that the challenge will be going through them all.

# **Use WYSIWYG software**

What You See Is What You Get software uses the same principles as a desk top publisher and allows you to build a website pointing and clicking with no coding required. They work by generating the HTML/ CSS in line with your design on screen with the added benefit of letting you then dip in and manually change the code. Examples:

- Serif WebPlus
- Fyrsoft.com

# **Website builder templates**

A lot of web hosts provide these with shared hosting accounts or as standalone products.

They require no coding knowledge (in fact most don't let you make any manual changes at all). The templates are preset and all you have to do is make some colour/ image selections, add your content and click 'publish'. Although very quick to start and finish and finish a site, the quality of the results are questionable.

# **Getting started with the code**

When a visitor arrives on your site and the web page is displayed on their browser quite a lot has gone on behind the scenes to make this happen. A couple of terms you may come across are 'client side coding' and 'server side coding'.

Client side code (which covers HTML, CSS and JavaScript) is script executed by the user's web browser whereas server side coding (which covers PHP & MySQL, Perl and ASP/ ASP.NET) is script first executed by the server before being shown to the visitor.

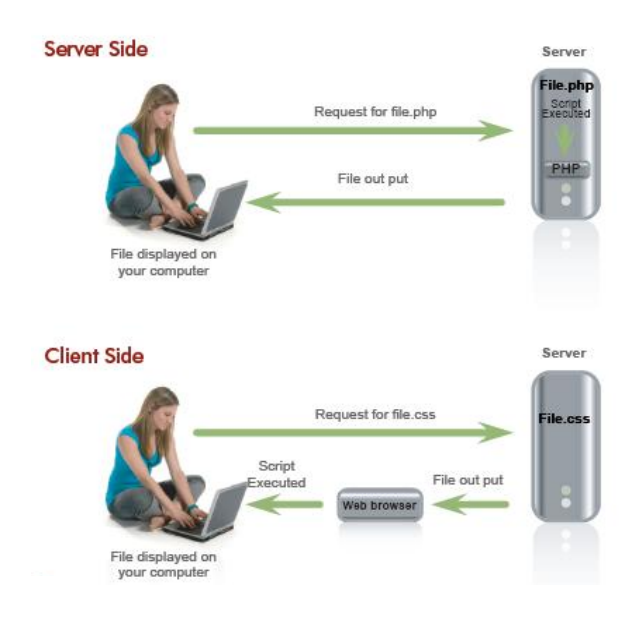

## **Client-side**

A web page has three layers which you build up as the site progresses. First you start with your content (HTML) which is essentially the website's blue print. You then move on to how it looks by adding components such as colour, images and spacing (CSS) and finally you add interactive and behavioural elements to the page (JavaScript).

## **The 3 layers of a web page:**

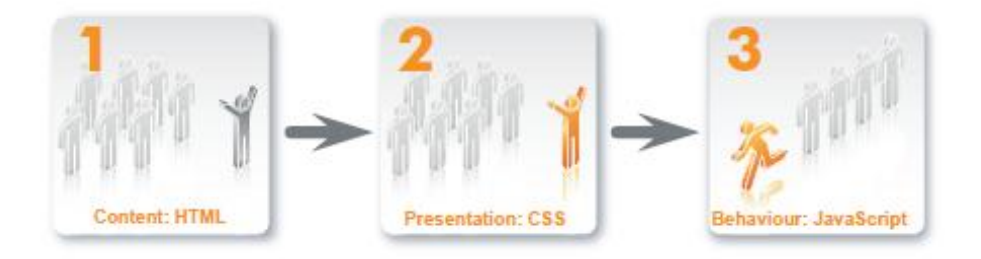

## **Keep them all separate**

Initially web developers put all of these scripts on to one page however they soon realized how time consuming and labour intensive this approach was, especially when any changes were required. Today best practice using HTML, CSS and JavaScript dictates you use separate files for each.

- Easier to re-use code across multiple pages or even sites
- Reduces the amount of duplicate code
- Easier to find and fix problems
- Makes a site more accessible (e.g. browsers with JavaScript disabled can still show the HTML/ CSS files)

This guide will focus on introducing you to HTML and CSS.

# **File structure**

A web site is basically a collection of inter connected files kept within directories. Keeping your files well structured and logically named helps you administer the site as it grows and from an Search Engine Optimisation perspective.

### *File structure and SEO*

*Search engine optimisation is the process of increasing a websites organic position in a search engine. Keyword analysis is a major part of a search engine's ranking factors, be it in the domain name, the <title> tag, in the text etc. This also goes for your file names which make up the page's URL.*

*Bad: http://www.super-sport.com/range2/catgeorty4.html Good: http://www.super-sport.com/trainers/basketball*

Below is an example of a typical file structure for a site. Index (the home page), 'about', 'FAQs' and 'products' are all in the parent directory. 'Apples', 'Oranges' and 'Pears' are in the 'Products' directory and 'conference pears' and 'dessert pears' are in the 'Pears' directory:

- **- Index**
- About
- FAQs
- Products
	- + Apples
	- + Oranges
	- + Pears
		- ++ Conference Pears
		- ++ Dessert Pears

```
If I wanted to link to the 'About' page I would do the following
<a href="/about">Text goes here</a>
```
If I wanted to link to the 'Oranges' page I would do the following

<a href=".../products/oranges">Text goes here</a>

#### If I wanted to link to the 'Dessert Pears' page I would do the following

```
<a href=".../products/pears/dessert pears">Text goes here</a>
```
# **A basic HTML page**

To get started and have a play you can copy and paste this code in to your HTML editor:

```
<html><body>
<h1>Here is my first title </h1>
     <p>This is my first paragraph to help me test different 
     types of styles using CSS with my HTML</p>
<h2>This is my second title</h2>
     <p>Here is a second paragraph to see how I can have 
     different styles for the same tag on the same page \langle p \rangle\langle 0] >
                <li>List item 1</li>
                <li>List item 2</li>
                <li>List item 3</li>
                <li>List item 4</li>
          \langle/ol></body>
\langle/html\rangle
```
Save the file as index.html (this is the name web browsers and search engines want to see so they know which page is the home page)

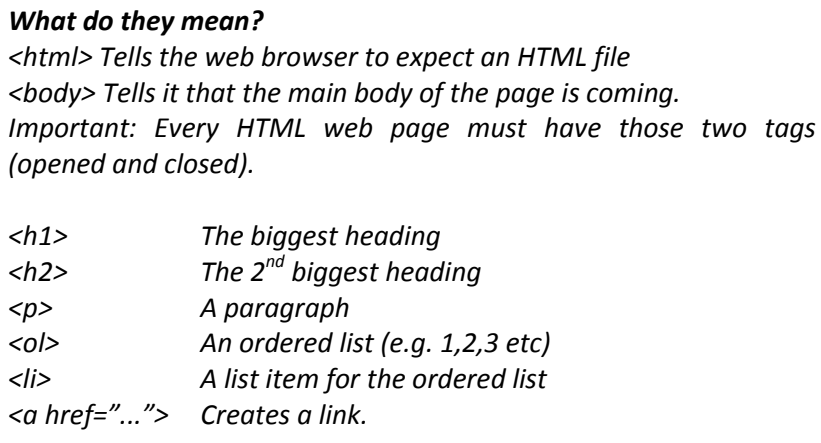

# **What is CSS?**

Cascading Style Sheets are the second layer of a web page and deal with the presentational side of the page (page layout, font size, font colour, margins, padding, images...).

In the same vain as discussed above, there are a couple of approaches to using CSS; placing the CSS in the HTML file or using an external CSS file.

# **Why use an external CSS file?**

- $\checkmark$  Quicker page load times
- $\checkmark$  Share the same file across multiple pages
- $\checkmark$  One update applies to all those pages

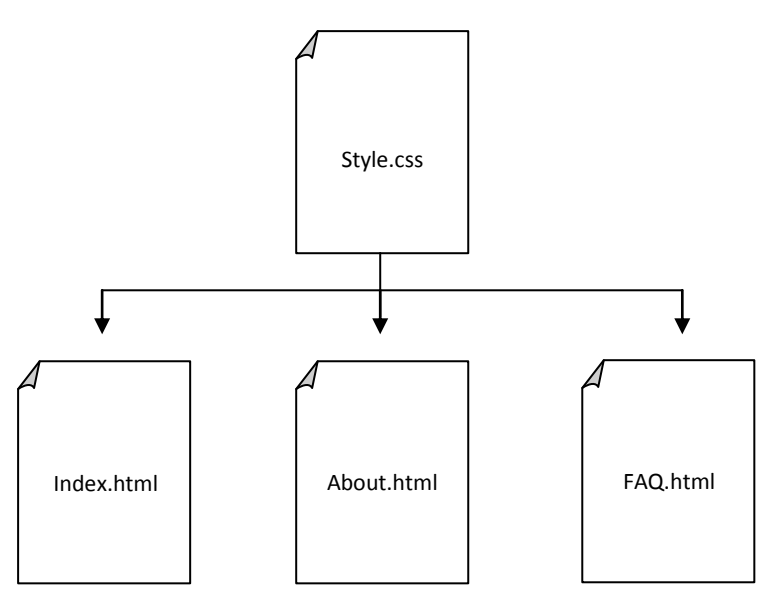

This guide will focus on implementing CSS to your site using an external CSS file

# **Creating your external CSS file**

CSS syntax is made up of three parts:

```
Selector { 
Property: Value;
}
```
Although it may seem complicated at first, once you get started it will all fall in to place. All this means is that for each element (e.g. <p>) you determine how a certain aspect of it (e.g. the font) should be presented (e.g. Arial). For example:

```
P {
Font-family: Arial;
}
h1 {
Font-size: 14pt;
Color: red;
li {
list-style: disc;
margin-left: 10px;
}
```
Here I have stated that any text within a <p> tag should be displayed using the Arial font, my <h1> headers should be 14pt and red, and any bullet lists items (<li>) should use a filled in circle (called a 'disc') and there should be a 10px margin to the left.

Note: Your CSS won't work without the curly brackets and a semi-colon to separate the properties and their values, so don't forget to add them

# **Two paragraphs, two styles**

In the example code above we have two paragraphs and at the moment they have the same attributes. To mix things up we can give them different styles. We do this using the 'class selector'.

In your CSS file we state that it is a 'class' by using a full stop and naming the class whatever you want. It is best to describe what the class does rather than what is currently is as this may change in time. E.g. name it 'highlight' rather than 'green', as in the future you may want to use the colour red.

```
.highlight {
color: green;
}
```
Now when we want to highlight any text we can apply it to the HTML like this...

```
<html><body>
     <h1> Here is my first title </h1>
          <p> This is my first paragraph to help me test 
          different types of styles using CSS with my 
          HTML</p>
     <h2>This is my second title</h2>
          <p class="highlight">Here is a second paragraph to 
          see how I can have different styles for the same 
          tag on the same page \langle p \rangle<01> <li>List item 1</li>
             <li>List item 2</li>
             <li>List item 3</li>
             <li>List item 4</li>
          \langle/ol></body>
\langle/html>
```
# **Class Vs id**

There are two ways of specifying and naming attributes; 'class' and 'id'.

The difference between the two is the id must be unique within the HTML document and a class can be used as many times as you want. To create an id use a hash:

```
#highlight {
color: green;
}
```
#### **Quick tips:**

You can group your selectors if you want them to carry a common value. A good example is styling the colour of your headers.

```
h1, h2, h3, h4 {
Color: green;
}
```
Here the <h1> to <h4> tags will all be the same colour (green). If you want the same property throughout the page without having to specify it for every selector (e.g. set the page's default font) use 'body':

```
body {
font-family: verdana;
}
```
You can style pretty much everything and anything on your site and the best way to learn is to get stuck in and have a play. Once you have created your style sheet save your file as something along the lines of 'style.css'.

# **How to link to an external CSS**

To let the web browser know which style sheet to reference for this page, in between the  $\langle \text{head} \rangle$  tags place the following line (changing the highlighted file name to your own).

<link rel="stylesheet" type="text/css" href="**style.css**" />

The <head> tags should be opened after <html> and closed before <body>. Using the same example as before we now get the following HTML:

```
<h+ml><head>
<link rel="stylesheet" type="text/css" href="style.css" />
</head>
<body>
     <h1> Here is my first title </h1>
```
# **Keeping your code 'clean'**

Well laid out and commented HTML and CSS files really pay off further down the line when you need to make changes or review the impact of a change on other areas of the site.

# **Indented HTML**

Indenting your HTML helps to keep your HTML neat and easy to review quickly when you cast your eye over it.

```
<div id="example">
  <sub>0</sub>1></sub>
      <li>Text 1</li>
      <li>Text 2</li>
      <li>Text 3</li>
  \langle/ol>\langle div>
```
#### **A quick note about <div>**

The <div> tag is used to group sections of an HTML file and format them with common styles.

This can be anything as basic as the font used all the way up to determining the layout of the entire page.

Within the CSS file you use these in exactly the same way as when we discussed the Class and id selectors previously.

## **Nesting**

Good practise dictates you should 'nest' tags within other tags so that they maintain the same order by which they were opened.

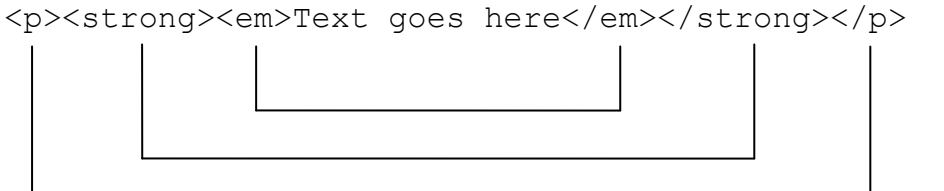

<strong> is used to make a font **bold**.

<em>is used to apply *italics*

#### **Commenting**

It is easy to make a change and forget about what it does or why you did it in the following weeks or months. Also, once a file become particularly large where elements such as a div starts and ends or what an id or div in your CSS actually does can get confusing. Comments are never shown on the web page.

They can follow two formats:

```
HTML: 
A comment in your HTML file is started and ended with <!--... -->
<p>Text goes here<p/> <!--Comment no one will see but me-->
CSS: 
A comment in your CSS file is started and ended with /*...*/
h1 {
font-size: 16pt /*Comment no one will see but me*/
}
```
The example below shows how, without a comment, you would have to scroll up and down the page to work out which div was associated with the ordered list.

```
<div id="list"> <-- List div starts here -->
        \langle 0 \rangle <li>Text 1</li>
            <li>Text 2</li>
            <li>Text 3</li>
            <li>Text 4</li>
            <li>Text 5</li>
            <li>Text 6</li>
        \langle/\circl>\langle \ranglediv> \langle - - List div ends here \langle - \rangle </div> <-- Left-body div ends here -->
</div> <-- Wrapper div ends here -->
```
# **Uploading your site's files**

Once you are ready to see what your website looks like online, uploading the files to your web space is really easy and is often as simple as clicking, dragging and dropping.

The method you will use to get your website online is called **File Transfer Protocol (FTP)**. Don't be put off by the name, all this does is take the files from your computer and put them on to the web host's server for people to access. Simple!

In order to do this your web host may offer an upload function though your account with them, but that means you have to log in every time.

A quicker alternative that most people use is FTP software. Some HTML editors come with this built in (e.g. Dreamweaver & Microsoft Expression Web) but even if yours doesn't there is the industry standard stand alone (which is free) to download called [FileZilla](http://filezilla-project.org/)

# **Free resources/ links**

### **HTML editors**

- <http://notepad-plus.sourceforge.net/uk/site.htm>
- <http://www.coffeecup.com/free-editor/>

#### **Learning resources**

- [http://www.w3schools.com](http://www.w3schools.com/)
- <http://htmldog.com/>

#### **Free web site templates**

- <http://www.free-css.com/>
- <http://www.freecsstemplates.org/>
- <http://www.opendesigns.org/>

#### **Free images**

- [http://www.freefoto.com](http://www.freefoto.com/)
- <http://www.sxc.hu/>

#### **Colour guide**

<http://html-color-codes.com/>

#### **CSS galleries**

- <http://www.cssdrive.com/>
- <http://www.csselite.com/>

#### **Firefox plug-in**

- Firebug[: https://addons.mozilla.org/en-US/firefox/addon/1843](https://addons.mozilla.org/en-US/firefox/addon/1843)
- MeasureIt:<https://addons.mozilla.org/en-US/firefox/addon/539>
- Web Developer[: https://addons.mozilla.org/en-US/firefox/addon/60](https://addons.mozilla.org/en-US/firefox/addon/60)

# **Common HTML tags**

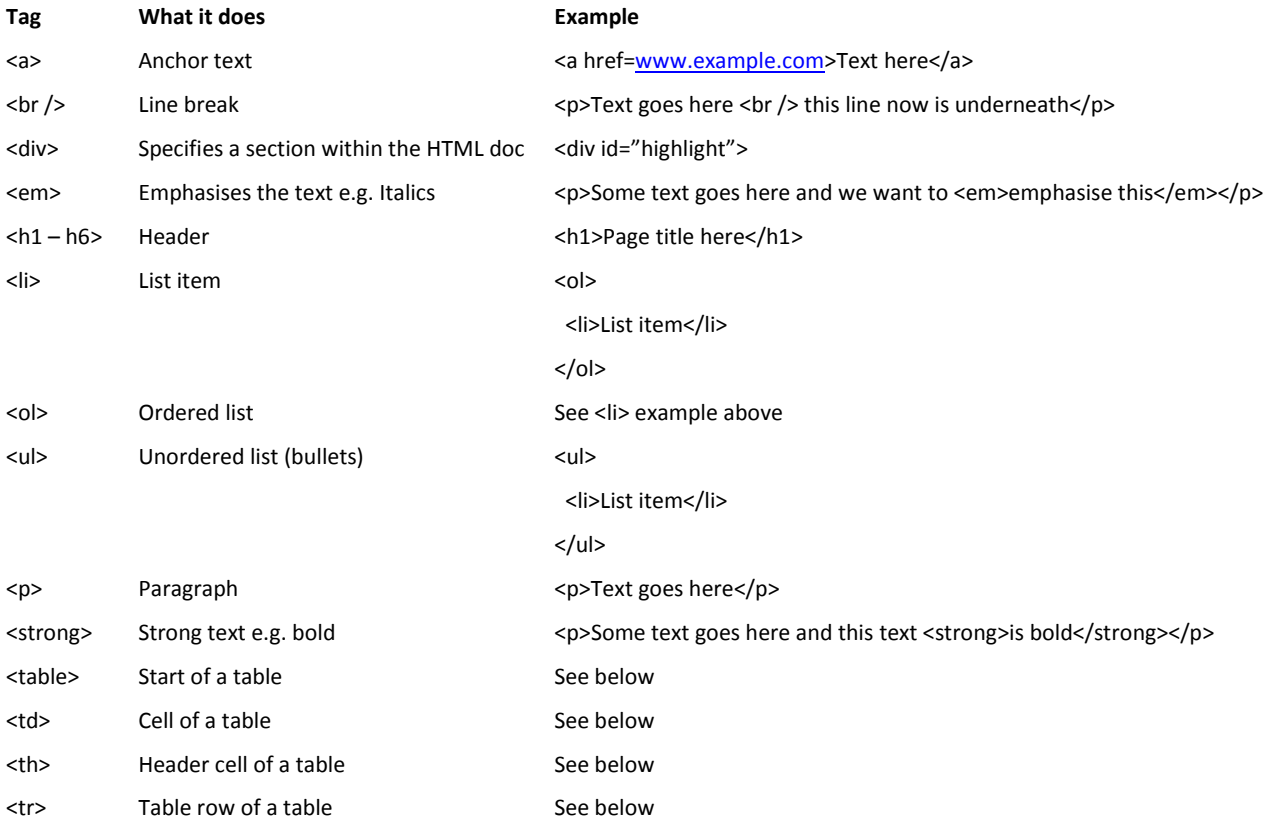

### **Table example:**

![](_page_12_Figure_3.jpeg)